- *1. Install CodeWarrior™ software* a. Insert the CodeWarrior™ Development Studio for Freescale™ HC(S)08 Microcontrollers CD into the CD-ROM drive—CodeWarrior Auto Install will begin automatically.
- b. Follow the on-screen ions of the setup program.
- c. If you installed CodeWarrior for HC(S)08 v3.1, install the service pack for FSICEBASE support. You can find the service pack on a separate CD.

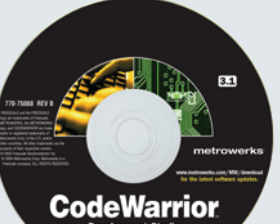

*2. Restart your computer*

## **1 Install and Register Software 1 2 Connect Host Computer 1 3 2**

- *3. Register CodeWarrior software*
- *4. Install license key*
- NOTE: For more information about registering and installing CodeWarrior software, refer to the Quick Start Guide that comes with the software. You can also refer to the Freescale In-Circuit Emulator Base User Manual.

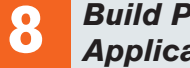

*1. Make sure power supply is NOT connected to FSICEBASE box 2. Connect square-shaped end of USB cable to USB port of FSICEBASE box 3. Connect rectangular-shaped end of USB cable to USB port of host computer*

*1. Connect footprint adapter to target board* Obtain the footprint adapter for the

NOTE: Alternatively, you can use the Ethernet port to connect to a host computer. For more information, see the Freescale In-Circuit Emulator Base User Manual.

# **Freescale In-Circuit Emulator Base Quick Start**

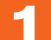

*Prepare Target Board for* 

## *Build Project and Run Application in Debugger*

Looker<br>|| Anderson provide Deck || <u>Nell</u>

 $\begin{tabular}{|c|c|c|c|c|} \hline & {\sf OK} & & {\sf Greek} \\ \hline \end{tabular}$ 

*Connect Target Board to EM (Optional)*

# *Supply Power Create Project*

*1. Make sure power supply is NOT connected to FSICEBASE box 2. Connect EM to FSICEBASE box*

- *2. Connect target cable to target head adapter*
- The target cables may vary for different target head adapte

Carefully fit the EM connectors (located on the bottom of the EM board) onto the corresponding connectors (located on the top of the FSICEBASE box).

NOTE: The FSICEBASE box contains two separate sets of connectors. Some EM boards use the inner connectors, and other EM boards use the outer connectors.

MCU package you are emulating on the target board.

TARGET HE

ADAPTER<br>BALE-TO-MALE<br>ADAPTER

b. Solder the footprint adapter to the board, or insert into socket as appropriate. NOTE: The footprint adapter allows you to connect a target head adapter in place of the MCU on a target board.

 $\frac{1}{\sqrt{2}}$ 

 $\longrightarrow$ 

 $\begin{array}{c}\n\bullet \\
\bullet \\
\bullet \\
\bullet\n\end{array}$ 

*2. Obtain correct target head adapter*

- d. Follow the instructions of the New Project Wizard; make sure to select the following on the appropriate page of the wizard.
- › Select a derivative that matches your target device.
- › Select FSICEBASE Emulator as the connection method.
- › If you want to use the MON08 debug port, select P&E Hardware Debugging as the connection method in addition to FSICEBASE Emulator. (The MON08 debug port works only with a USB connection.)
- NOTE: The FSICEBASE Emulator only supports HC08 family MCUs. Although the New Project Wizard lists HCS08 family<br>MCUs, if you select an HCS08 derivative, you will not be able to select the FSICEBASE Emulator as a connection
- as the connection m

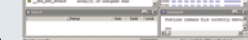

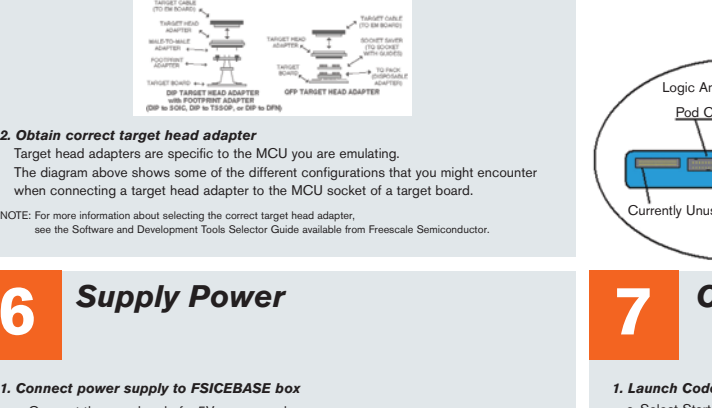

- *1. Build project* a. In the Project window of IDE, select the appropriate build target.
	- NOTE: Each project can contain multiple build targets. For the purpose of this quick start,<br>select the FSICEBASE build target to connect to the emulator or select the P&E ICD<br>build target to connect to a target board throu
- b. From the IDE main menu bar, select Project.
- c. Select Make—IDE will build (assemble, compile, and link) the project; if appropriate an Error & Warnings window showing error messages and warnings will open.
- *2. Start debugger*
- a. From the main menu bar of IDE, select Project.

*1. If applicable, connect socket saver to target head adapter (see panel 4)* Depending on the requirements of your footprint adapter, the socket saver might be an optional piece of hardware. The socket saver fits between the target head adapter and the footprint adapter for the purpose of lessening wear and tear that might occur with repeated connections.

*3. Connect target cable to target connector of EM board 4. Connect target head adapter (with socket saver, if attached) to footprint adapter on target board*

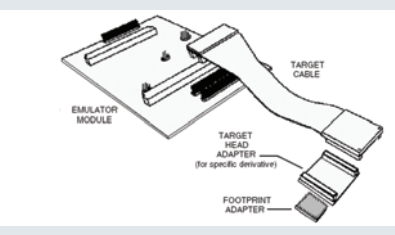

*1. Connect power supply to FSICEBASE box*

**6** Supply Power

- a. Connect the round end of a 5V power cord
- to the barrel connector on the FSICEBASE box. b. Plug the power supply into a surge-protected strip.
- c. Connect the surge-protected strip to an AC outlet.
- *2. Turn power switch to ON*
- are labeled Busy, Ready and Error. After turning on the FSICEBASE box, wait for the Ready LED to light before attempting to communicate from the host computer.
- 
- 

The FSICEBASE box takes about 5 seconds to boot. The three status LEDs on the box

The FSICEBASE box is now ready to accept communication from a host computer.

- NOTE: If you have never connected a FSICEBASE box to the host computer, the Windows operating system will<br>automatically detect new hardware and start the New Hardware Wizard when you apply power to the<br>FSICEBASE box. If th
- *1. Launch CodeWarrior IDE* a. Select Start > Programs > Metrowerks CodeWarrior > CW08—a menu will appear. b. Select CodeWarrior IDE—IDE will start, and a CodeWarrior window<br>wind a CodeWarrior w

end of the Wizard.

## *2. Open new window*

- *3. Create new project*
- 
- -

- From the IDE main menu bar, select File > New a new window will appear.
- a. Select HC(S)08 New Project Wizard from the Project tab of the window.
- b. In the Project name text box, type the name you want to give the project—
- IDE automatically adds the .mcp extension when it creates a project.
- c. Click the OK button to start the New Project Wizard.

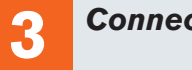

# **Connect Host Computer Connect Emulator Module (EM)**

c. If prompted, specify USB

- 
- b. Select **Debug**—the Debugger<br>Simulator window will open.
- 

d. If prompted, specify Target Signal information.

### *3. Run application*

a. From the Debugger Simulator main menu, select Run-the Run menu will appear

b. Select Start/Continue—the program will execute and the Command pane will display the program status.

**Congratulations! You have successfully setup the Freescale In-Circuit Emulator Base!**

names are the property of their respective owners. © Freescale Semiconductor, Inc. 2005. REV 0

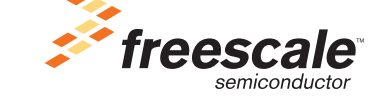

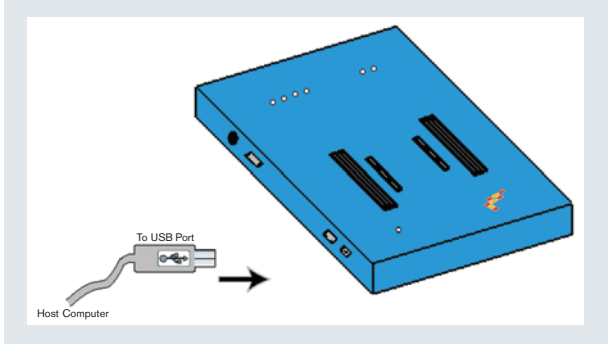

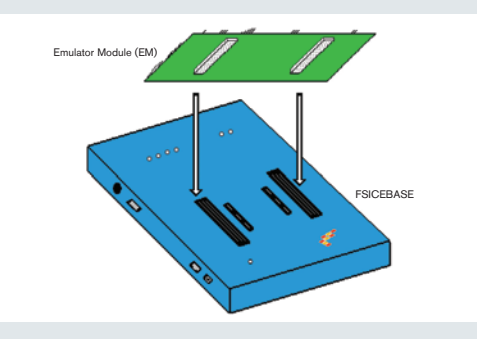

## FSICEBASEQS

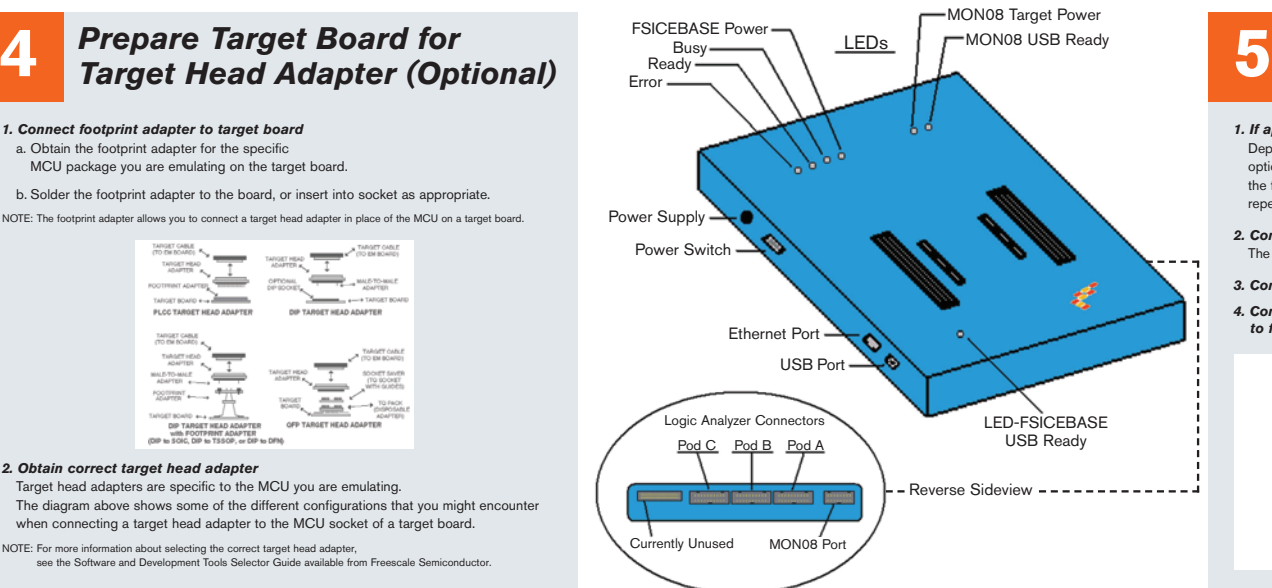